## ¿CÓMO DESCARGAR Y VER ARCHIVOS ENVIADOS CON **EXTENSIÓN STR?**

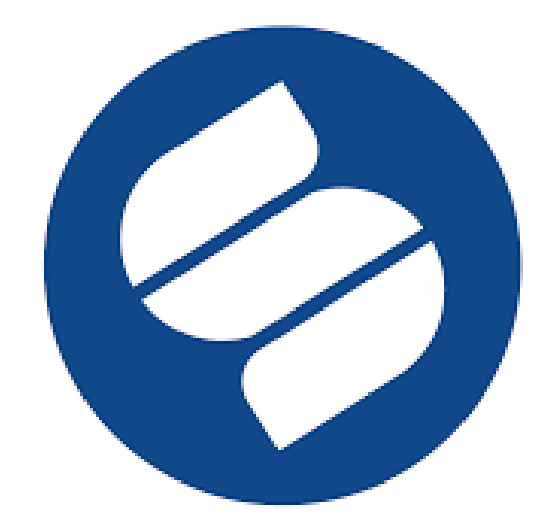

## **SUPERINTENDENCIA DE SOCIEDADES**

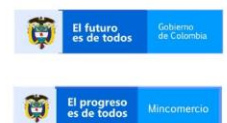

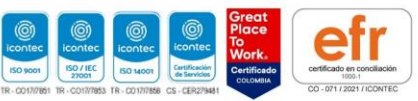

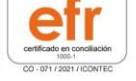

- 1. Ingrese a la plataforma Storm Web. <https://sissoc.supersociedades.gov.co/stormWeb/#/login>
- 2. Digite el usuario (Nit de la empresa sin punto ni dígito de verificación) y contraseña.

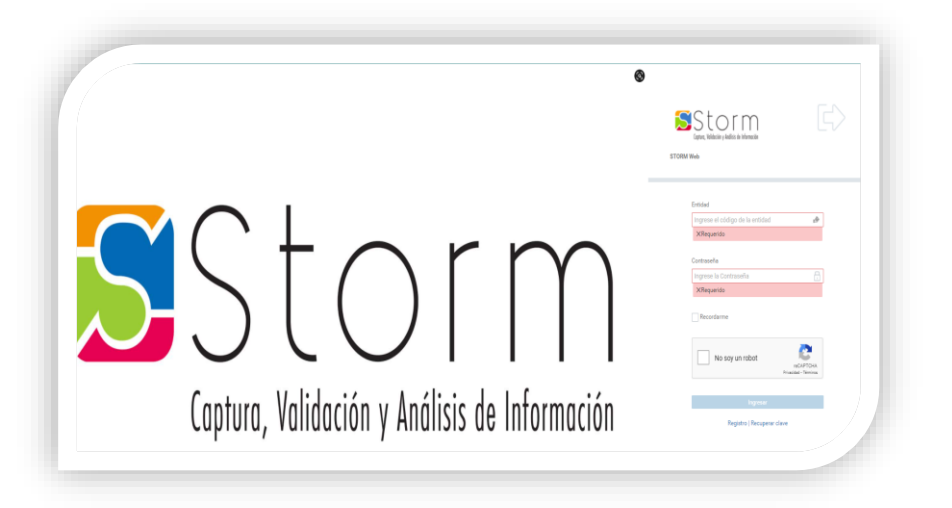

3. Acceda al menú y seleccione "Radicados"- "Listar envíos radicados y sin radicar"

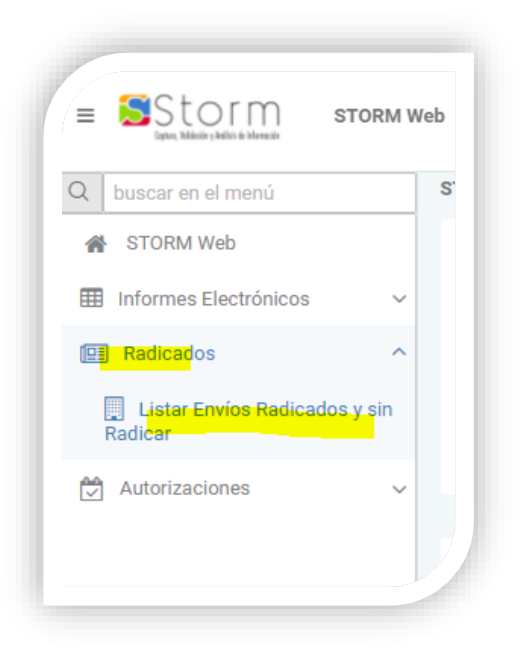

4. Consulte el informe enviado que desea descargar

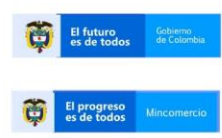

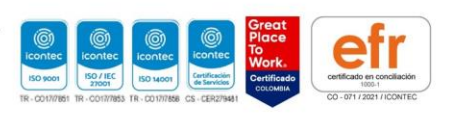

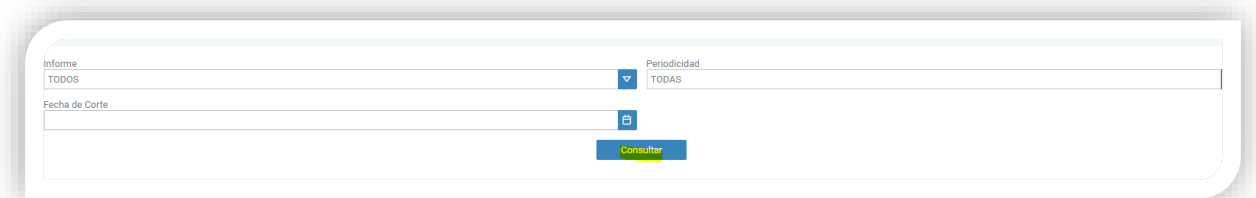

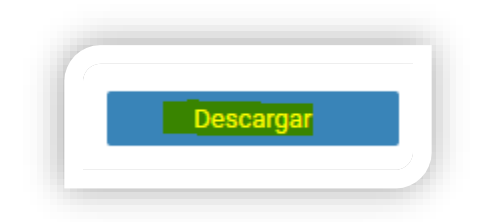

5. El informe descarga en extensión **.STR**

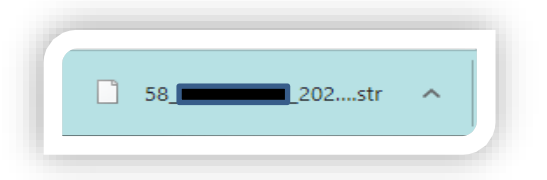

6. De Click derecho y seleccione "mostrar carpeta"

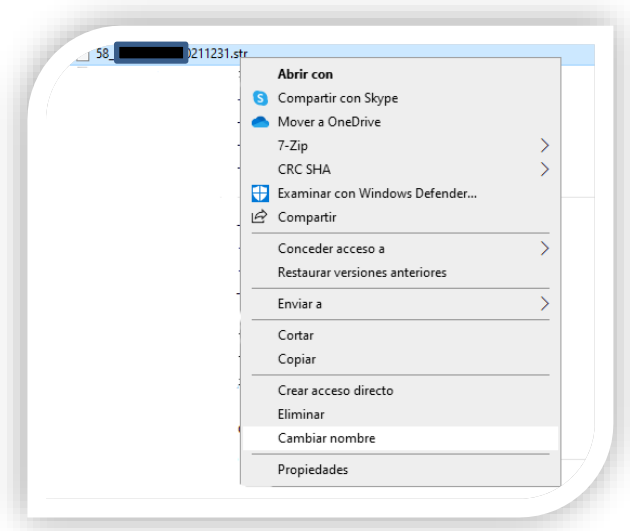

6. Remplace .STR por .ZIP y oprima "Enter"

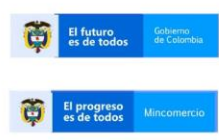

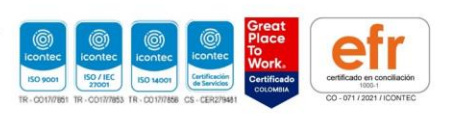

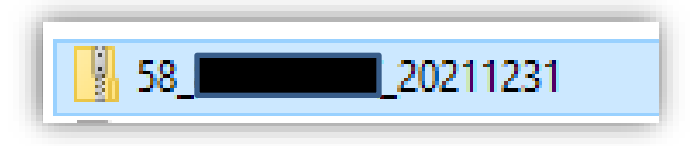

7. Copie la carpeta y péguela en el escritorio

*Nota: el contenido de la carpeta es el siguiente:*

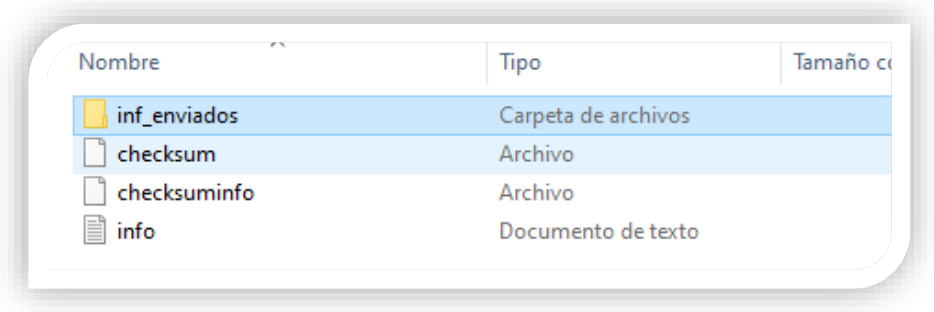

8. De click en "inf\_enviados" y copie el archivo con extensión XML

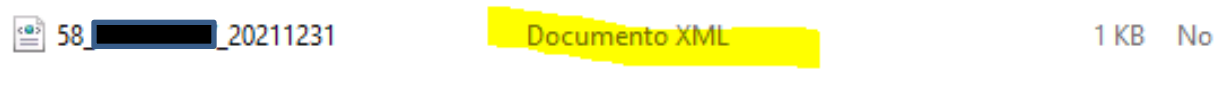

9. Ingrese al aplicativo STORM USER

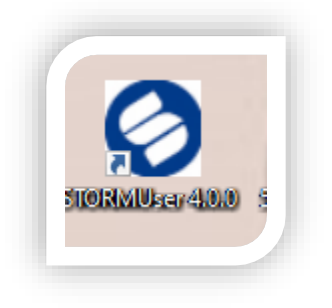

10. De click en "Archivo"- "Abrir informe"

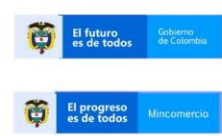

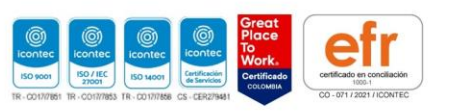

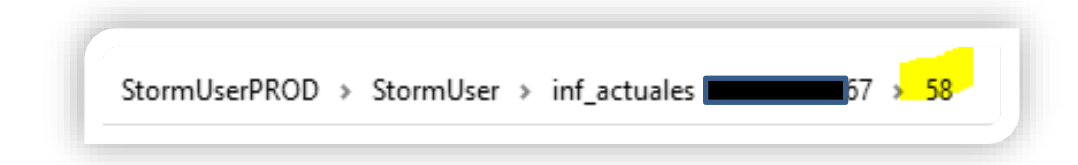

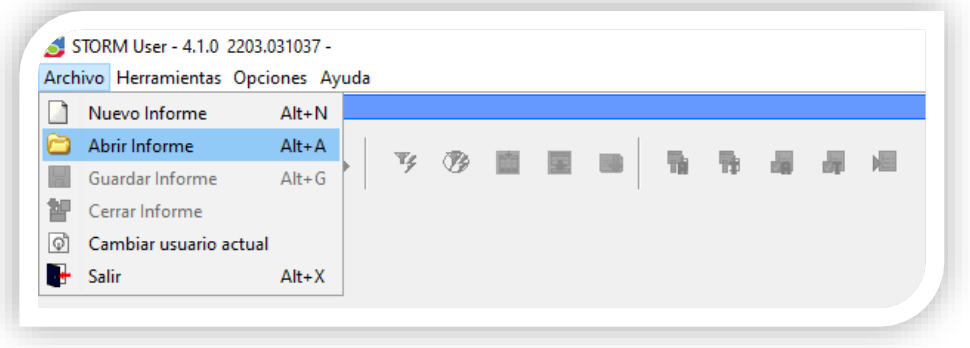

11. Seleccione el informe que requiere visualizar

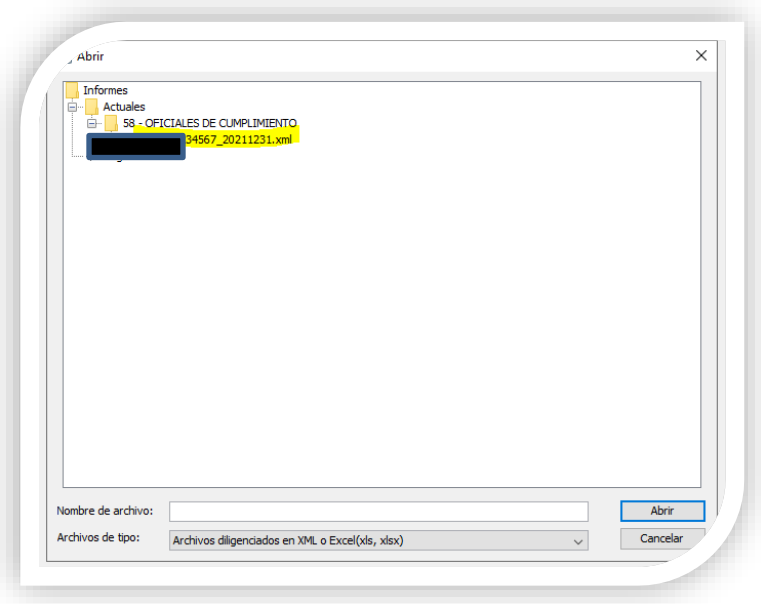

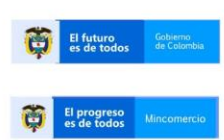

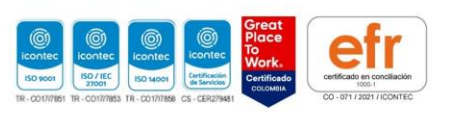